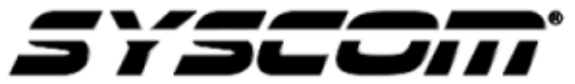

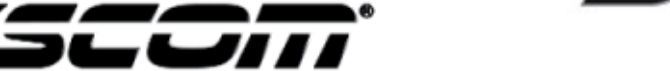

**NOTA TÉCNICA / TECH NOTE**

**Título: Configuración XMR Producto: XMR400H, XMR400HS Referencia: Epcom Fecha:**

 $\blacksquare$ 

Para realizar la configuración del MDVR modelo XMR400H y XMR400HS y añadir al servidor de **Syscom** es necesario ingresar al equipo a través **de Internet Explorer** versión 9 con la IP que tiene el equipo de fábrica; **192.168.1.100**

Ingresamos al menú de configuración del equipo.

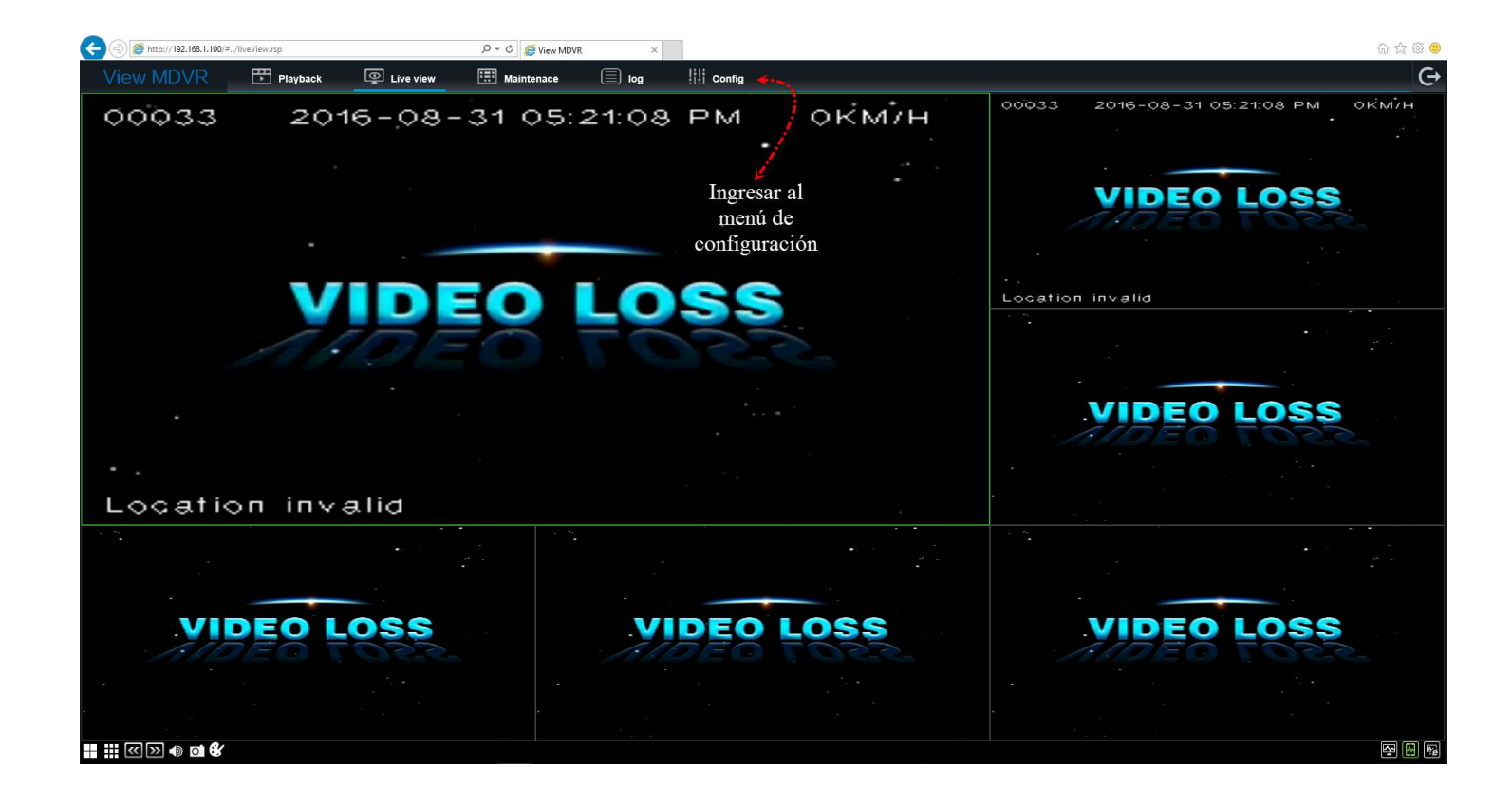

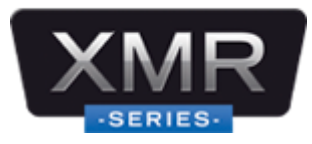

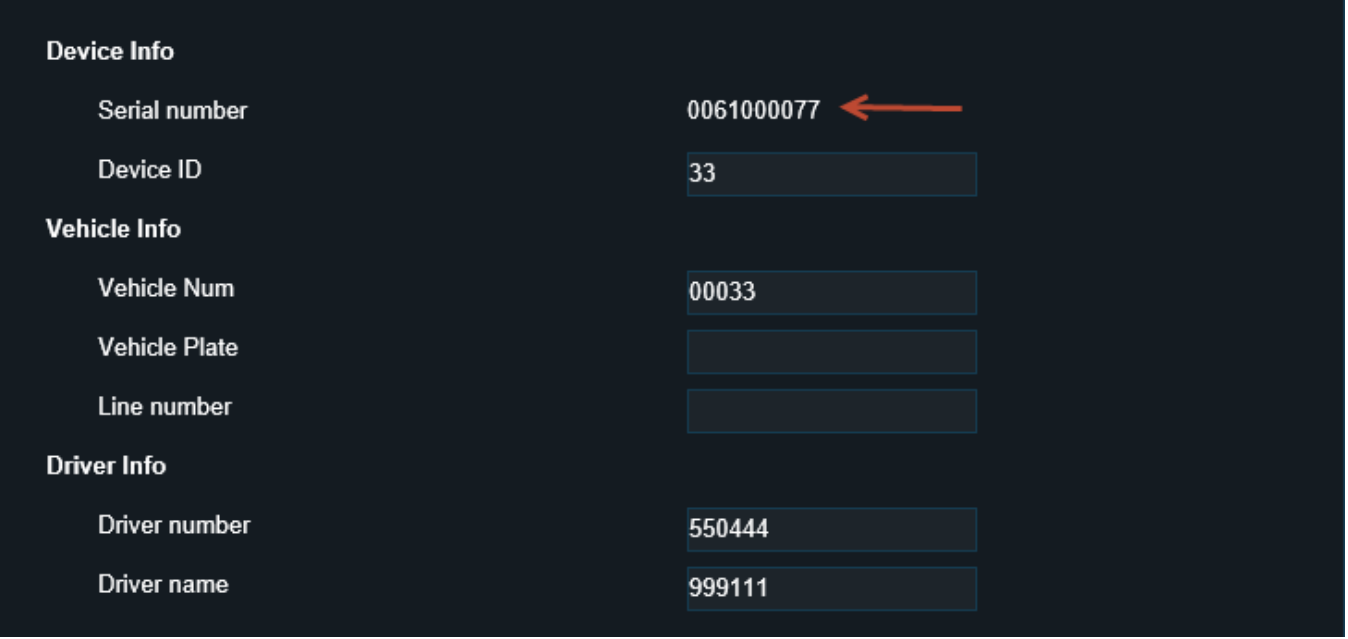

Es importante que al momento de solicitar la cuenta del servidor con los ingenieros de Syscom usted tenga a la mano el Serial Number de su equipo ya que este es un dato importante para la identificación en el servidor.

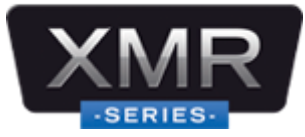

En el apartado de Network va a encontrar varios apartados tales como: configuración de Wifi, configuración de APN y configuración de servidor.

Usted podrá modificar la dirección IP del equipo para su propia administración.

Se recomienda configurar los DNS de Google.

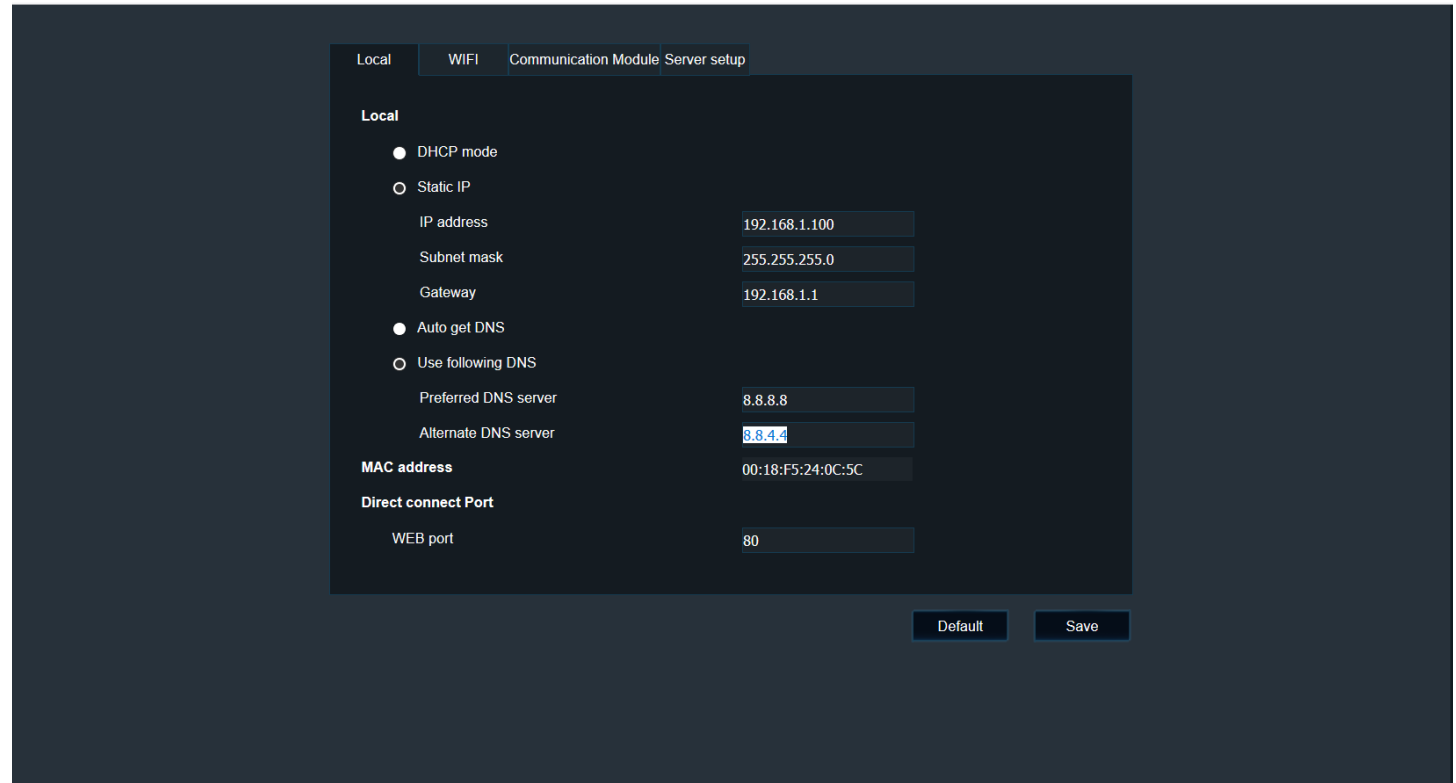

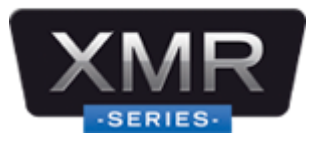

En el menú Wifi tendremos oportunidad de realizar la configuración si deseamos ingresar al equipo de manera inalámbrica.

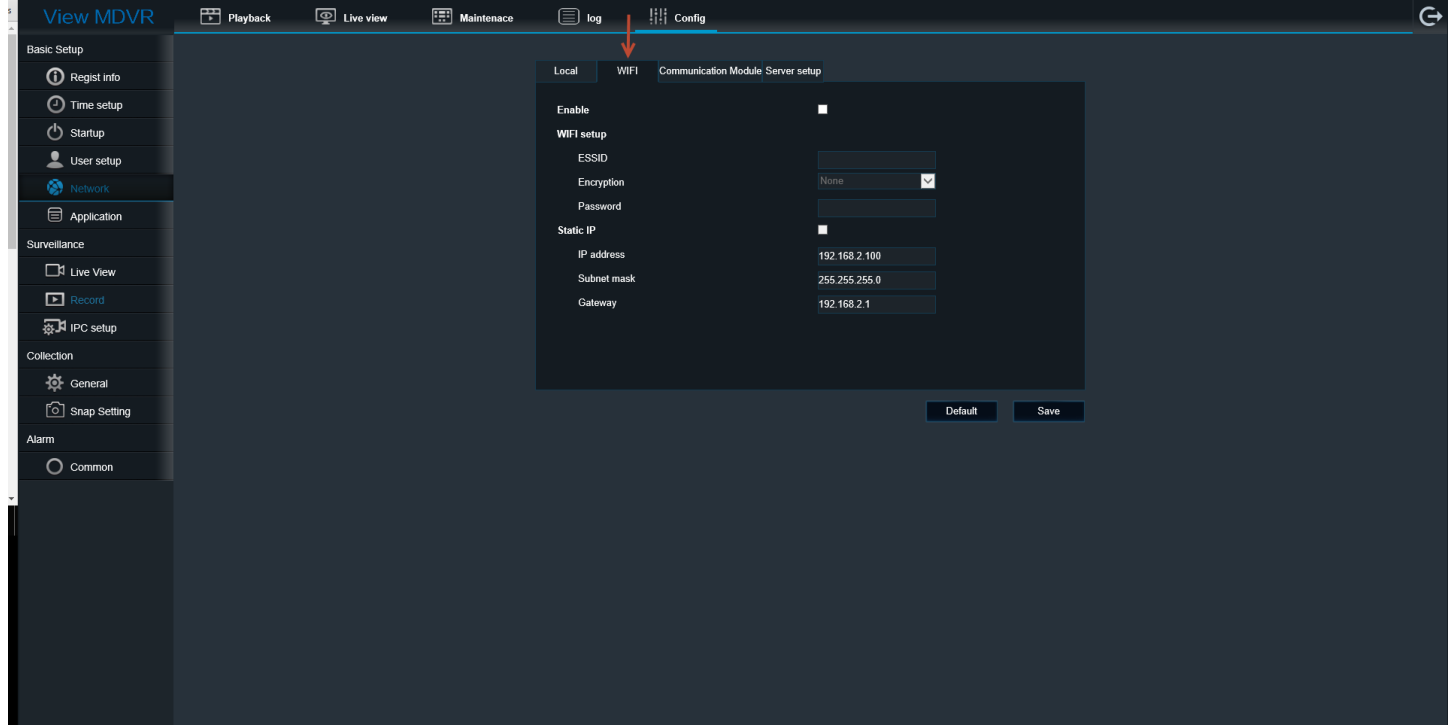

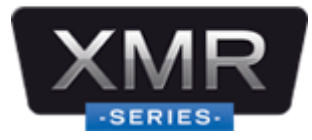

En el apartado de Communication Module encontramos la opción para configurar el APN del servicio de Internet. Si tenemos un SIM de datos de Telcel, Movistar, Iusacel y no tenemos la información, la podremos encontrar en Google.

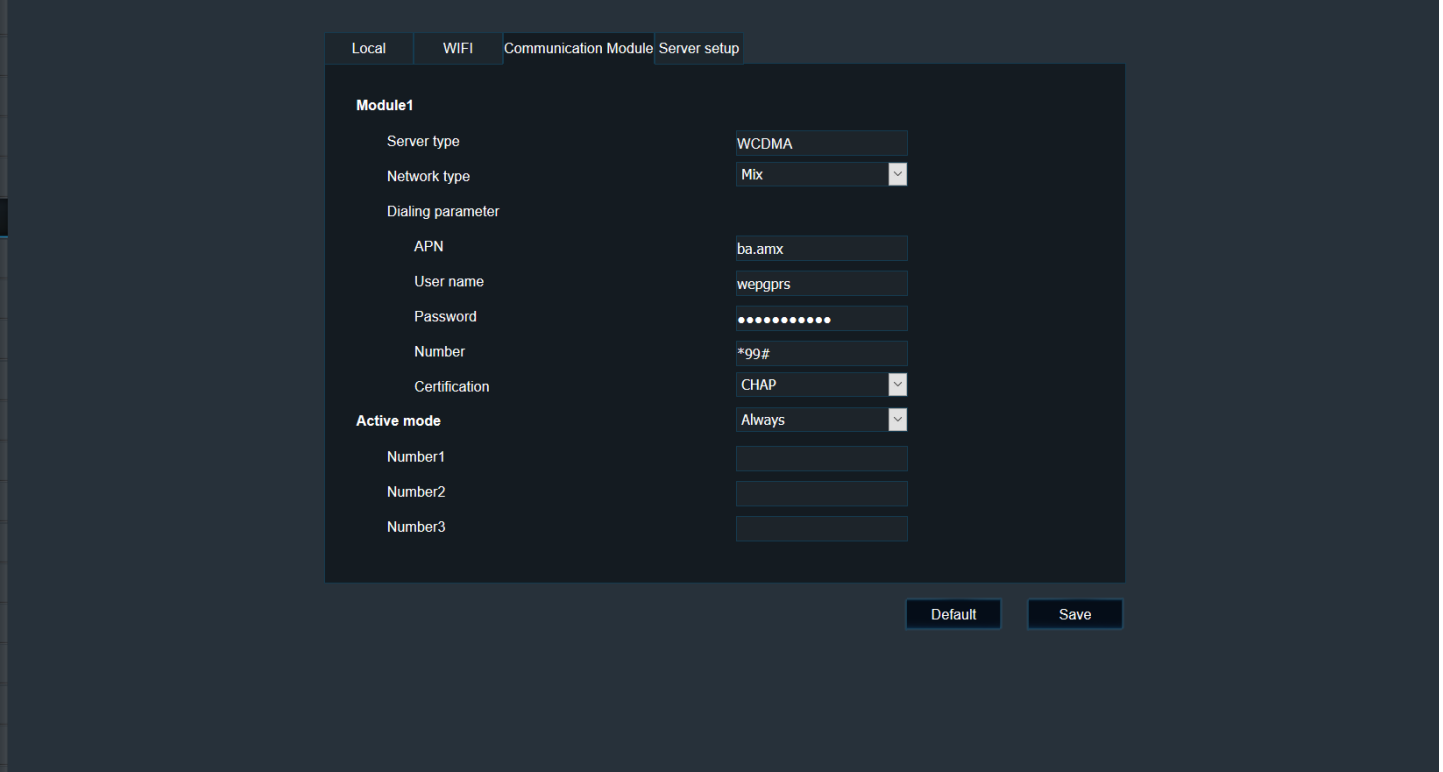

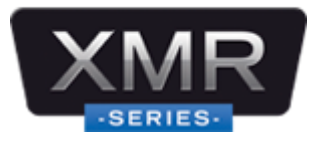

Por último, encontramos el apartado de Server Setup, donde podremos configurar los datos; dirección IP y puertos del servidor al cual nos vamos a comunicar.

IP del servidor Kapok: **189.206.106.35**

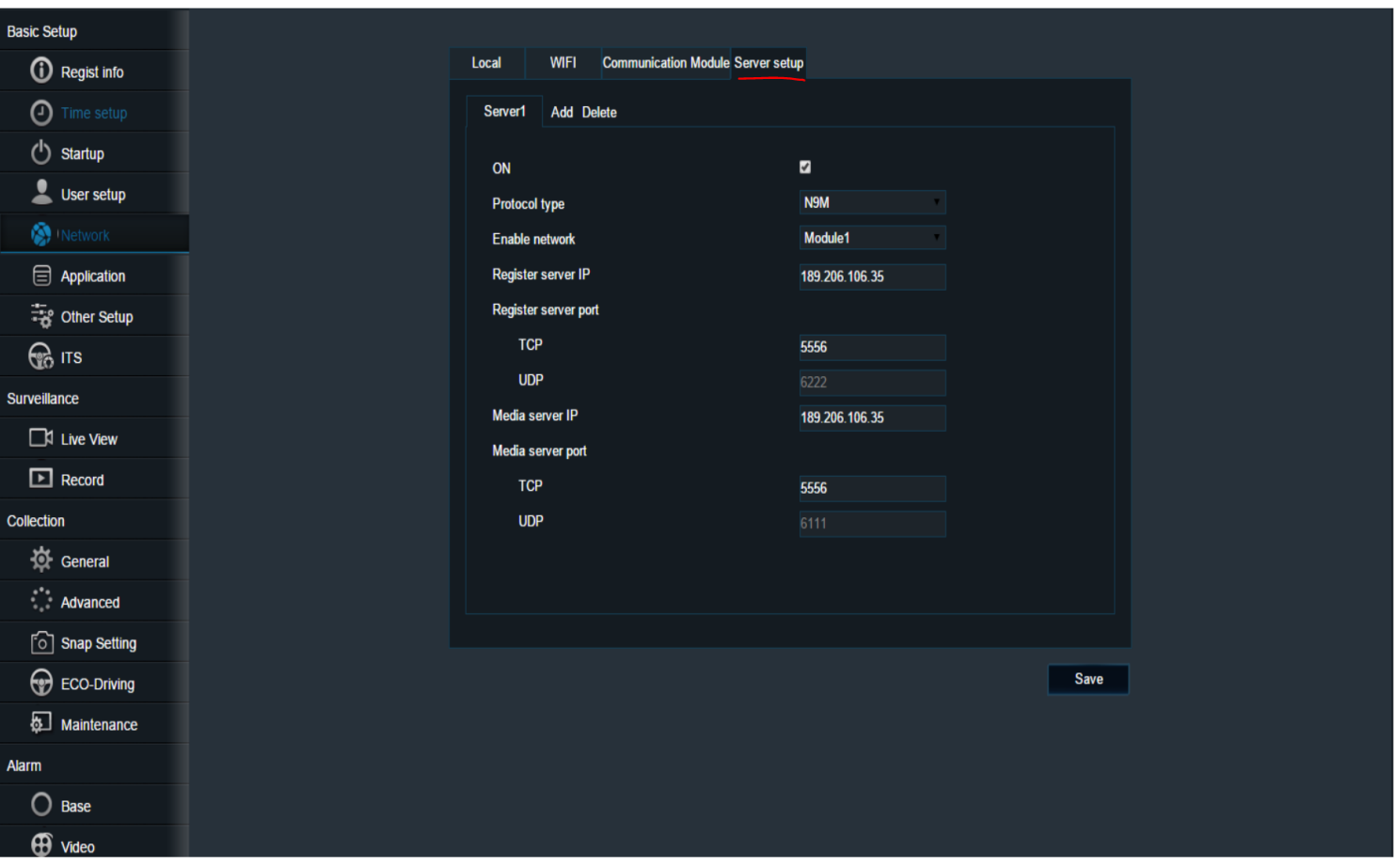